# **ExpressCard Hybrid TV Tuner User's Guide**

This installation guide contains information on installing and using your ExpressCard Hybrid TV Tuner. We strongly recommend that you read this guide before installing and using the tuner. Note that the "Hybrid" terminology refers to the fact that this device supports both analog and digital inputs (NTSC and ATSC).

#### **Kit Contents**

Before you install the TV tuner card, verify that the package contains the following parts:

- Fujitsu ExpressCard Hybrid TV Tuner
- RF In to SMB Cable
- S-Video In/Composite RCA In 2-in-1 Cable
- ExpressCard TV Tuner Driver CD-ROM
- User Guide (this manual)

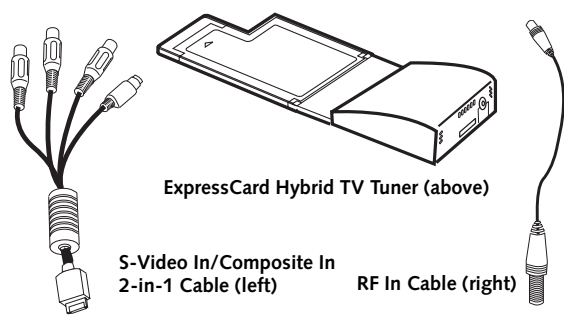

**Figure 1. Kit Contents**

### **Installing the Driver**

Before you can use the TV tuner, you must first install the device driver. To do so, perform the following steps:

- 1. Insert the ExpressCard TV Tuner Driver disc into the optical drive. A Fujitsu Installer screen is displayed after the disc is inserted.
- 2. After reading the License Agreement, select [I agree], then click [Continue].
- 3. A window will appear containing a list of applications, drivers, and utilities that are contained on the disc.
- 4. Select the TV Tuner driver from the list typically this is the only component in the list.
- 5. In cases of certain product models, the video driver may need to be updated and will be listed in the subcomponents to be installed. In this case, check off the Video driver component which may be grayed-out. If the Video driver component is grayed-out, a message will be displayed to the effect that the driver is already installed, and it may need to be uninstalled prior to reinstallation; it is not necessary to manually uninstall the driver.
- 6. Click [Install Selected Subsystems] to start the installation.
- 7. After the driver is installed, click [OK], then click [Yes] when asked if you want to reboot the system.
- in damage to the card or slot connectors. When installing the TV tuner card, be sure that you insert it in the ExpressCard slot. The Express-Card slot is usually identified by an "EC" icon.
	- The illustrations contained in this document may not accurately reflect the position of your ExpressCard slot. If you are unsure about which slot is the ExpressCard slot, refer to your system user's guide.

• Inserting the card in the wrong slot could result

## **Installing the TV Tuner Card**

To install the ExpressCard Hybrid TV Tuner, first be sure you are familiar with the ExpressCard slot location. If you are unsure, refer to your system user's guide.

- 1. Position the card as shown in Figure 2. The small arrow should be located on the top of the card.
- 2. Carefully guide the card into the slot. When it reaches the back of the slot, push it firmly to ensure that it is seated securely.

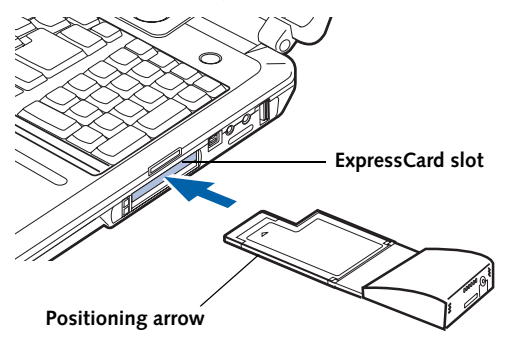

**Figure 2. Inserting the TV Tuner Card**

#### **Connecting the Cables**

- 3. On the rear of the TV tuner card, there are two plugs. The flat plug on the left is for connecting the S-Video Input/Composite Input Cable. The round plug on the right is for connecting the RF Input Cable (for your antenna).
- 4. If you intend to connect the card to an external device, position the flat connector on the end of the S-Video Input/ Composite Input Cable into the flat plug in the card. The button labeled "PUSH" should be located on the top of the connector.
- 5. Connect the audio and video cables on the other end of the cable as instructed in the user guide for the external device. (For connection details, refer to Figure 3.)
- 6. Plug the round connector on the end of the RF Input Cable into the round plug labeled "TV" on the back of the TV tuner card.
- 7. Connect the screw end of the RF Input Cable to the co-axial connector coming from your cable box or from your portable antenna.

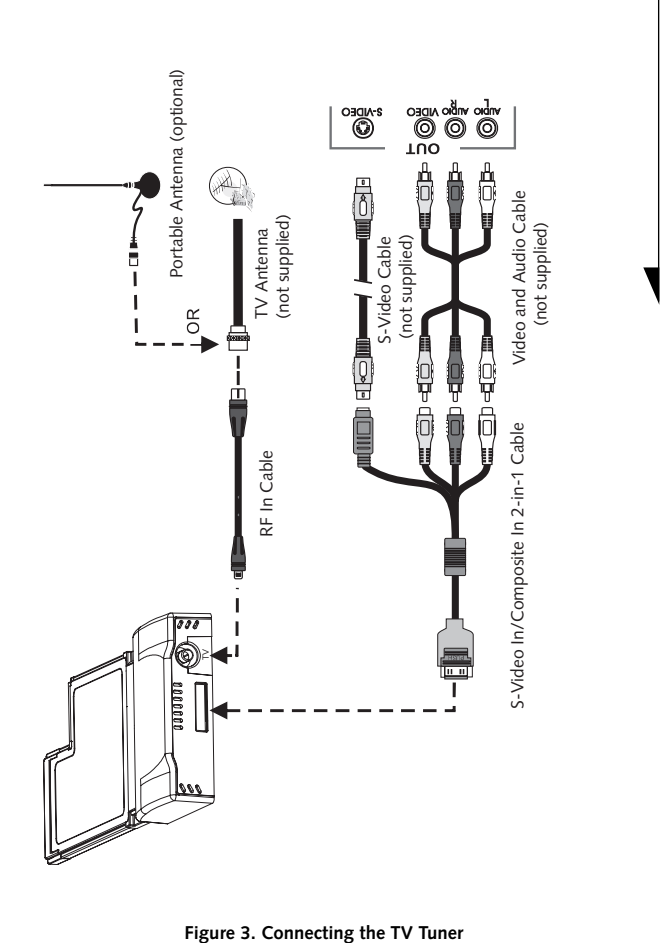

- You must have a network cable connected to your computer in order to scan for digital TV signals.
- Be sure to download the DTV (ATSC) Program Guide; the DTV program listings are different from the NTSC channel guide.

### **Prior to Using the TV Tuner**

Before you can use the TV tuner, you must first get your system to recognize it in Windows Vista Media Center. To do so, perform the following steps:

- 1. Turn on your system.
- 2. Click on Windows Vista Icon at the bottom left of the screen and select "Windows Media Center".
- 3. Scroll vertically to select "Tasks", then scroll horizontally to select "Setting".
- 4. Under "Setting", select "TV" then select "Setup TV signal" and follow the on-screen instruction.
- 5. Choose your correct Region for example "United States"
- 6. Windows Media Center will start "Download TV Setup Options" (make sure the system is connected to the Internet).
- 7. Select "Configure my TV signal automatically (recommended)".
- 8. Follow the on-screen instructions to "Set Up Guide Listings".
- 9. Enter your ZIP code to download guide data.
- 10. After guide data has been downloaded, Windows Media Center will prompt for detecting "Digital TV antenna Signal Strength".
- 11. Follow the on-screen instructions, then click "Finish" to exit setup.
- 12. Click the green "Windows Media Center" icon on the top right of the screen, then scroll up vertically to select "TV + Movies".
- 13. Scroll horizontally and select "live tv" to enjoy.

If at any time you need assistance with the setup or operation of Windows Media Center, click on the Start button, then select Help and Support.

# **Fujitsu Computer Systems Corporation** 1250 E. Arques Avenue, (M/S 122) Sunnyvale, California 94085

For more information, call **1-800-FUJITSU** or visit our Web site at: **www.shopfujitsu.com**

For technical support call:**1-800-8FUJITSU (1-800-838-5487)** or e-mail us at: **8fujitsu@us.fujitsu.com**

Fujitsu and the Fujitsu logo are registered trademarks of Fujitsu Ltd. All other trademarks mentioned herein are the property of their respective owners.

Product description data reflects Fujitsu design objectives and is provided for comparative purposes; actual results may vary based on a variety of factors. Specifications are subject to change without notice.

© 2007 Fujitsu Computer Systems Corporation. All rights reserved.

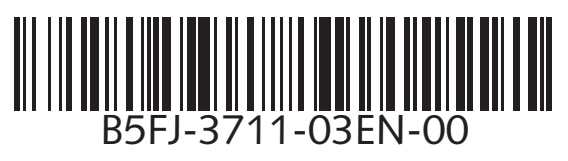